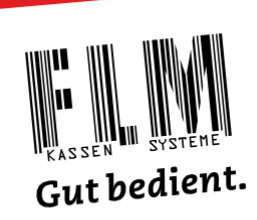

## Anleitung

L

## Änderung Mehrwertsteuer zum 01.01.2024

Schultes S700 bluepos V2

So ändern Sie die Mehrwertsteuersätze in Schultes S700 bluepos V2 selbst.

Mehrwertsteuersätze können in Schultes S700 bluepos V2 im Voraus als zeitgesteuerte Aufgabe erstellt werden.

Sie kontrollieren am 1. Januar vor Arbeitsbeginn nur, ob alle Änderungen korrekt umgesetzt wurden.

## Wie Sie vorgehen:

- Stecken Sie den roten Programmierschlüssel in das Kellnerschloss.
- Tippen Sie auf die Taste «Finanzen».

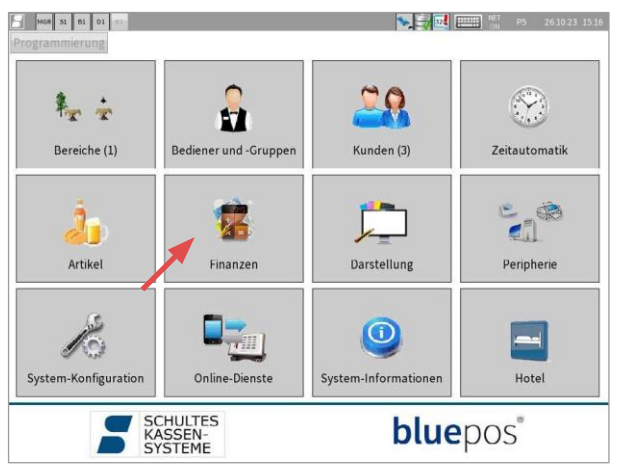

▪ Tippen Sie jetzt auf die Taste «Mehrwertsteuer- raten».

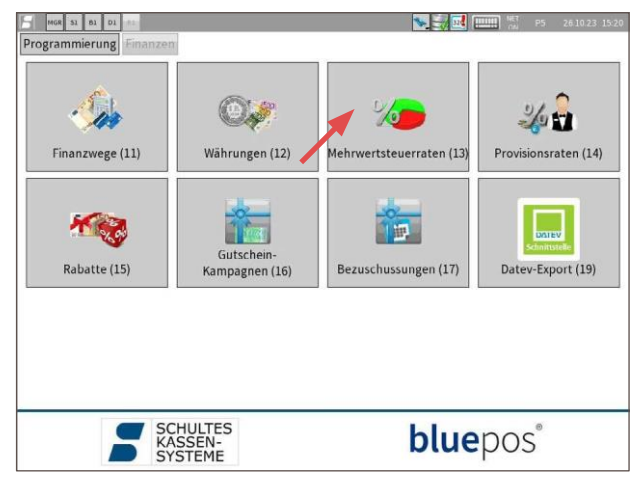

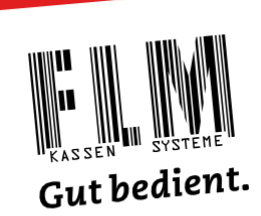

▪ Tippen Sie oben auf «Aktuelle Steuerraten», und dann auf «Neue Steuerratenanpassung».

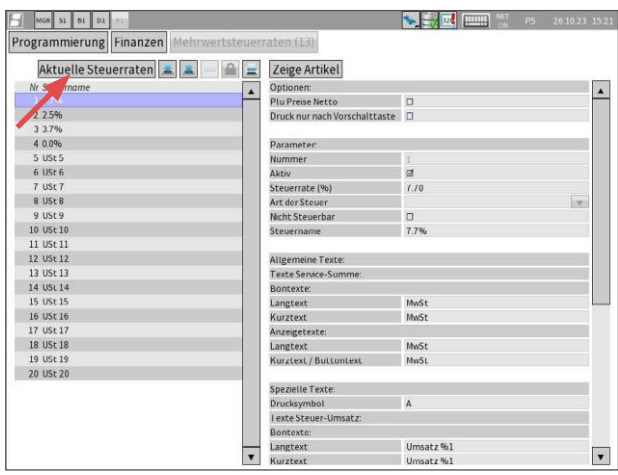

- Im Feld Datum öffnen Sie den Kalender und wählen den 31. Dezember 2023 aus. Damit legen Sie fest, dass nach dem Tagesabschluss vom 31. Dezember die Mehrwertsteuer umgestellt wird.
- Bestätigen Sie mit dem blauen Haken.

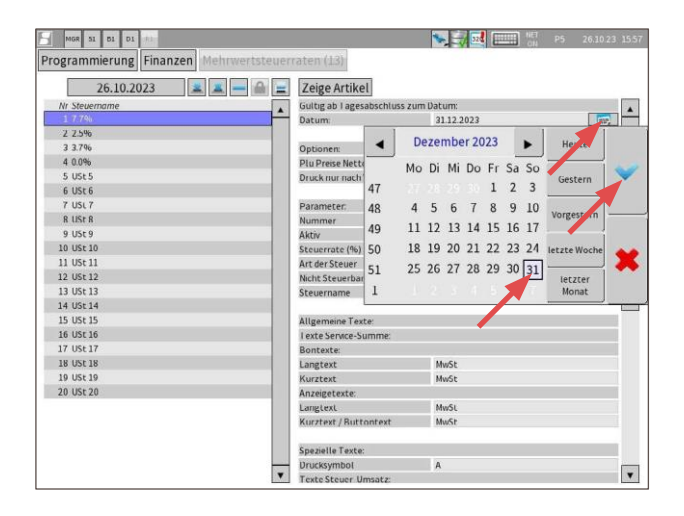

vender

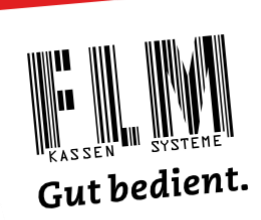

- Markieren Sie die erste Zeile
- Ändern Sie im Feld «Steuerrate» den Eintrag von 7.70 auf 8.10.
- Ändern Sie im Feld «Steuername» den Eintrag von 7.7% auf 8.1%.

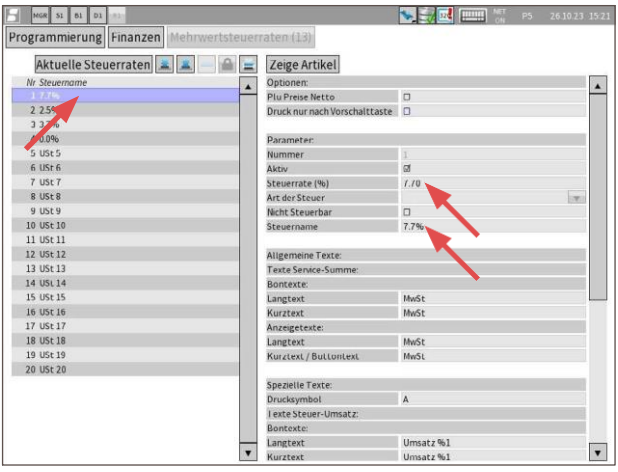

- Nun markieren Sie links die zweite Zeile.
- Ändern Sie im Feld «Steuerrate» den Eintrag von 2.50 auf 2.60.
- Ändern Sie im Feld «Steuername» den Eintrag von 2.5% auf 2.6%.
- Jetzt markieren Sie links die dritte Zeile.
- Ändern Sie im Feld «Steuerrate» den Eintrag von 3.70 auf 3.80.
- Ändern Sie im Feld «Steuername» den Eintrag von 3.7% auf 3.8%.
- **EXA)** Zum Speichern Ihrer Änderungen tippen Sie ganz oben auf Finanzen und bestätigen Sie mit «Ja».

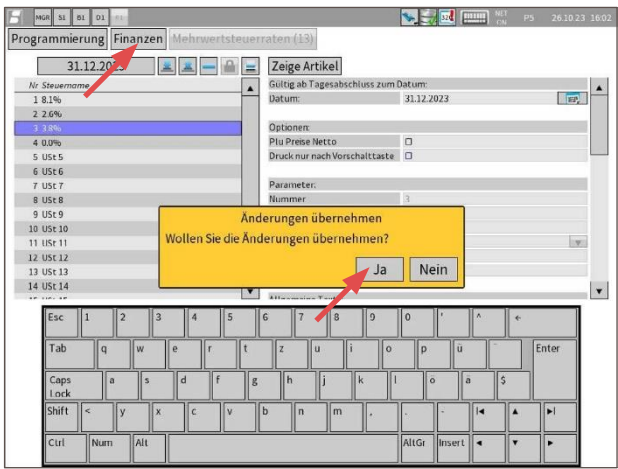

## **WICHTIG**

Vergessen Sie nicht, am ersten Januar zu kontrollieren, ob alle Anpassungen in Ordnung sind.